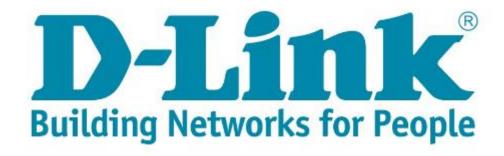

## DSL-G2562DG ADSL manual setup with PPPoE details

- 1) Make sure the router is connected as per the Quick Installation Guide (QIG) for ADSL service.
- 2) Type in the IP address 10.0.0.2 into your web-browser (IE, Chrome, Firefox etc) Click on [Cancel] to cancel the setup wizard. **Note**: this config is best done with a LAN cable.

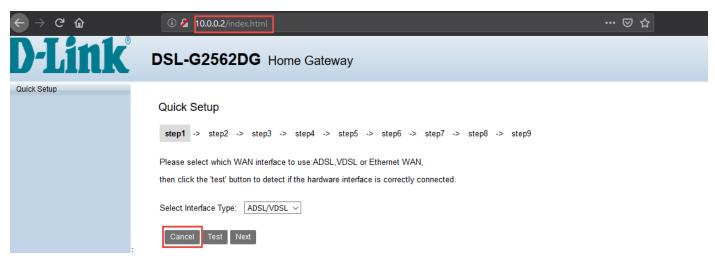

3) Click on [Basic Setup] in the menu on the left Click on [WAN Service]
Edit the ATM\_8\_35\_ADSL profile.

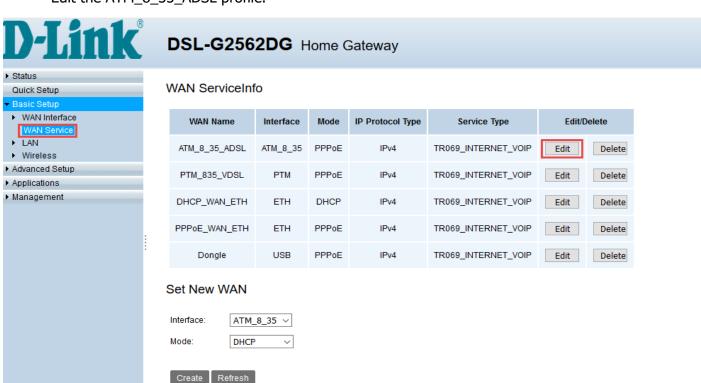

4) Fill in the details as below.

**Note:** Your PPPoE details should have been sent to you via SMS and should end with @telkomsa.net If you do not have these details please contact Telkom support to retrieve your account details.

Click on [Apply] to proceed

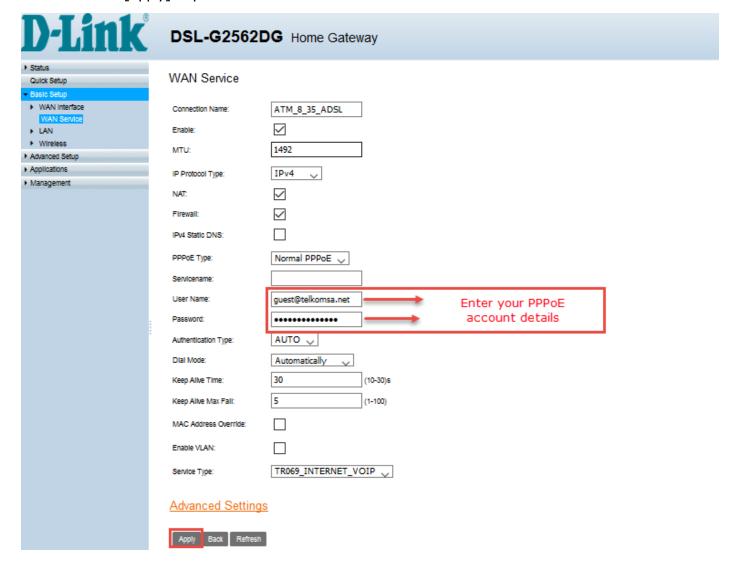

5) To check that everything is setup correctly Click on [Status] in the menu on the left. Click on [WAN] & select [Network]
Check under [Status] for the PPPoE connection. It should say "Connected"

**Note**: If the status says disconnected double check your cables, if it says connecting please check that the PPPoE details you entered is correct or contact Telkom Support

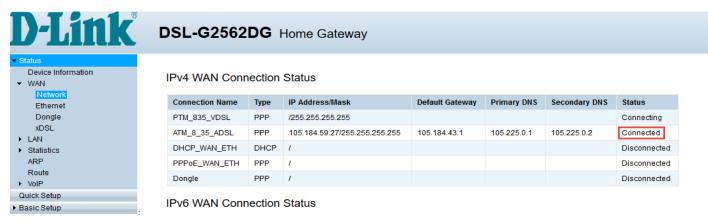

6) For security purposes, it is strongly advised that you change our default modem login password. To change the router login details, click on [Management] in the menu In the dropdown list click on [Account Management] and then click on [Passwords] Default Old Password: admin

Fill in a new password for logging into your router Click on [Apply] to save

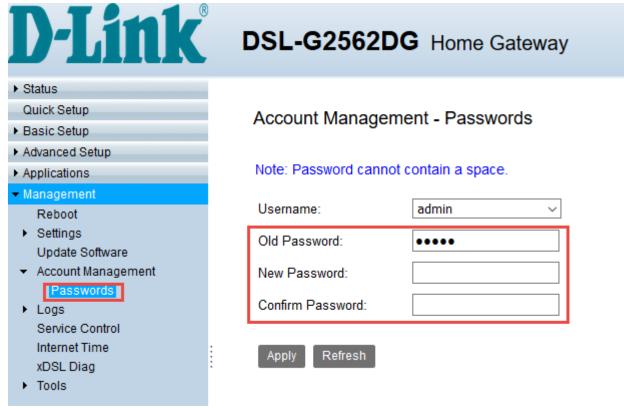

7) D-Link modem comes set with unique default WIFI password on both the 2.4 & 5GHz band for security purposes. The default password can be located on the back of the router.

To change the default password for both bands (minimum of 8 characters) clicking on [Basic Setup] in the menu.

In the dropdown list click on [Wireless] and then click on [Security Setting]

Choose [SSID1] to set a unique password (WPA Pre-shared key) for the 2.4GHz band

Choose [SSID5] to set a unique password for the 5GHz band

Click on [Apply] to safe

Note: Write down the passwords somewhere safe as you will need them to connect to your Wi-F

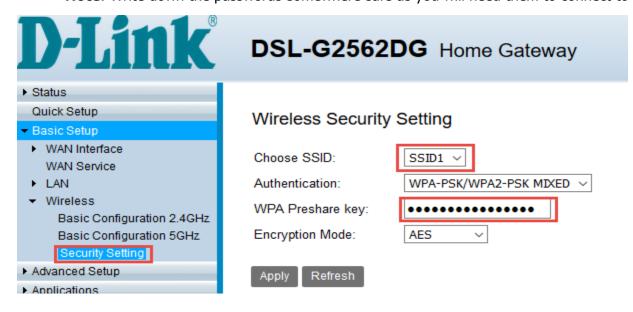

8) To change the name of the 2.4GHz band click on [Basic Setup] in the menu In the dropdown list click on [Wireless] and then click on [Basic Configuration 2.4GhHz] Select [SSID1] next to Choose SSID Type a name for the 2.4GHz band in the field next to [SSID] Click [Apply] to save

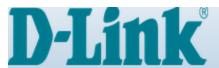

# **DSL-G2562DG** Home Gateway

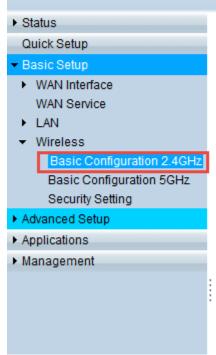

## Wireless Basic Configuration 2.4GHz

| Enable Wireless:  | $\square$         |
|-------------------|-------------------|
| Choose SSID:      | SSID1 ∨           |
| Enable SSID:      | $\square$         |
| Enable Isolation: |                   |
| Hide SSID:        |                   |
| SSID:             | D-Link-2.4G       |
| Maximum Clients:  | 32                |
| BSSID:            | 28:3B:82:78:36:F0 |
| Apply Refresh     |                   |

9) To change the name of the 5GHz band click on [Basic Configuration 5GhHz] Select [SSID5] next to Choose SSID Type a name for the 5GHz band in the field next to [SSID] Click [Apply] to save

Apply

Refresh

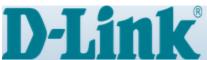

# **DSL-G2562DG** Home Gateway

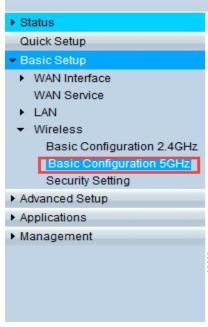

## Wireless Basic Configuration 5GHz

| Enable Wireless:  | $\overline{\mathbf{Z}}$ |
|-------------------|-------------------------|
| Choose SSID:      | SSID5 V                 |
| Enable SSID:      |                         |
| Enable Isolation: |                         |
| Hide SSID:        |                         |
| SSID:             | D-Link-5G               |
| Maximum Clients:  | 32                      |
| BSSID:            | 28:3B:82:78:36:F1       |
|                   |                         |